## **Responding via Ticket Management System**

If set up to do so, response information can be automatically submitted through your ticket management system to the MS811 Positive Response (PR) system rather than you having to login to a separate system to do so.

If your company is using a ticket management system that is not yet set up to submit response information to the MS811 PR system, contac[t Amanda Russell](mailto:amanda.russell@ms811.org) or [Joanna Henderson](mailto:joanna.henderson@ms811.org) at (601) 368-1150.

# **Responding via MS811 Web Portal or Mobile App**

In order to submit response information to the MS811 PR system, you will need a Web Portal/Mobile App account. Your account must also have PR permissions assigned. If you do not have a Web Portal account or if you do not see "Response" listed as a menu item when logged into your account, contact [Joanna Henderson](mailto:joanna.henderson@ms811.org) at (601) 368-1150 or [Chasberdee Sample](mailto:chas.sample@ms811.org) at (601) 362-2851.

• Go to the MS811 Web Portal a[t https://geocall.ms811.org/geocall/portal](https://geocall.ms811.org/geocall/portal) or open the Mobile App and login using your PR account credentials. *Note: Your PR account login info. may be different than the login info. you are using to submit tickets*.

**Responding via Portal**

- **Click Respond** Find Tickets Enter Tickets Respond
- Open tickets assigned to you will display in panel on right. (Open tickets are tickets you have not responded to yet)

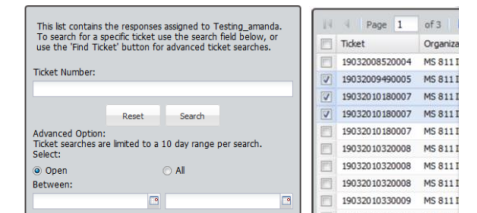

•

- Click  $\mathbb{C}$  to refresh & display any new items.
- If there are multiple pages of results, use  $\mathbb{R}$   $\leftarrow$  Page  $\boxed{1}$  of 4 |  $\blacktriangleright$   $\blacktriangleright$  buttons to navigate pages.
- Use  $\mathbb{G}$  Export button to export results to Excel.
- To view full ticket details, check box to left of ticket then click **D** Open Ticket

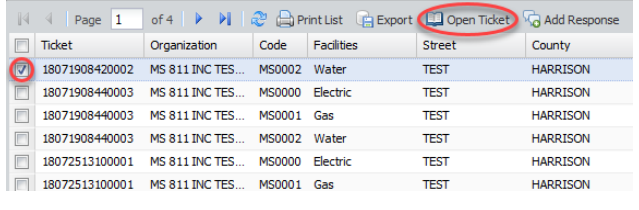

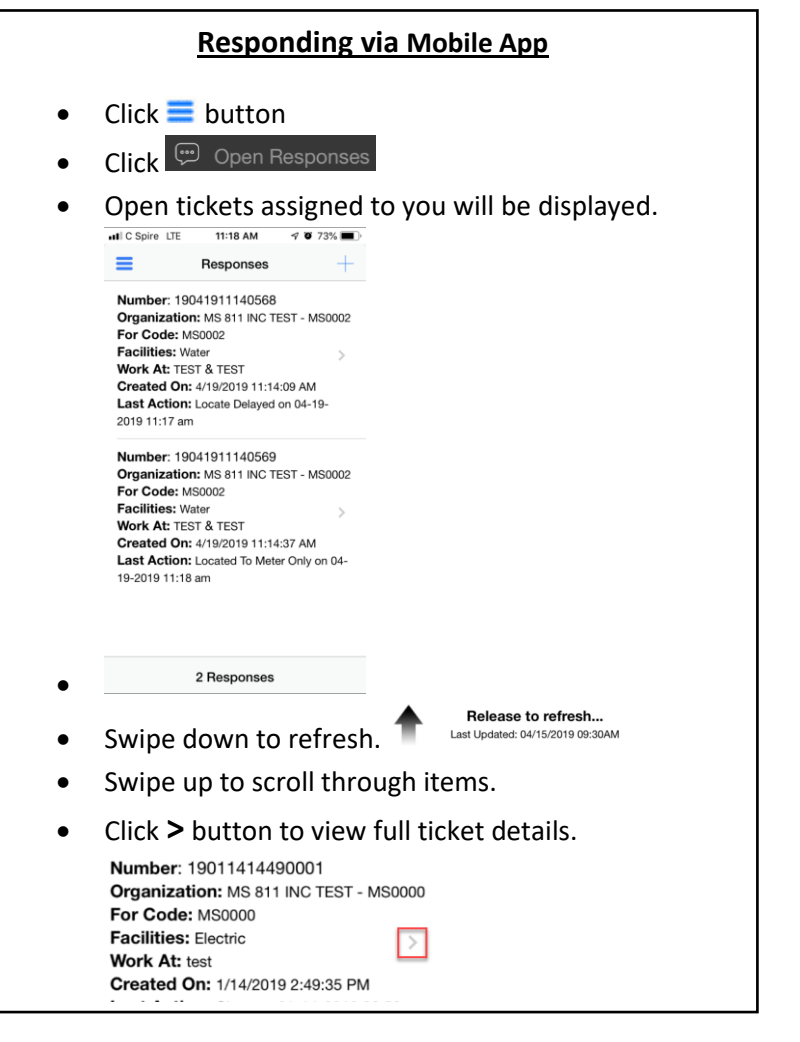

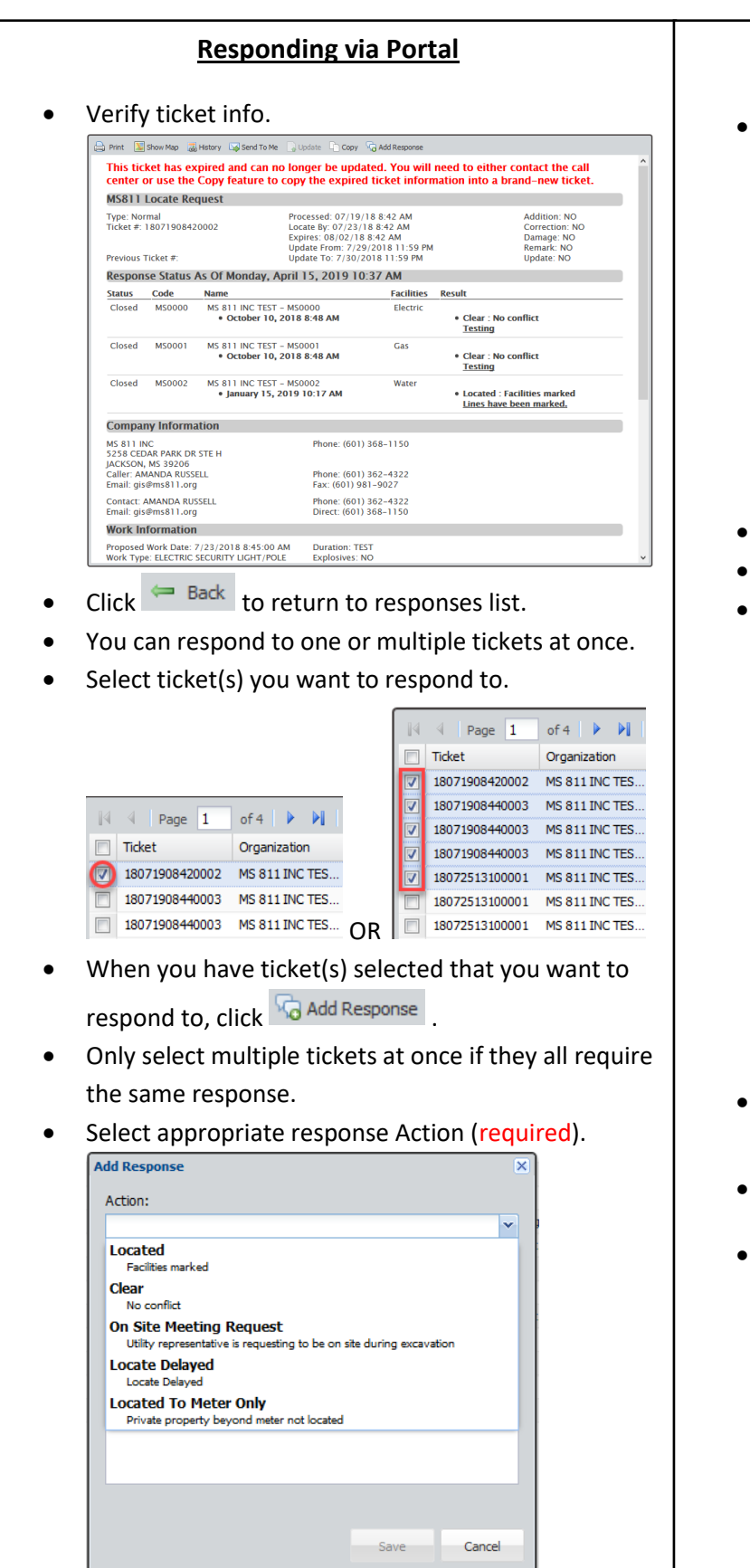

### **Responding via Mobile App**

Verify ticket info.

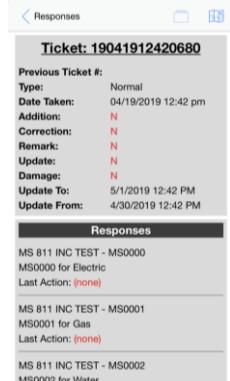

- Click  $\leq$  to return to responses list.
- You can respond to one or multiple tickets at once.
- Select ticket(s) you want to respond to (selected items turn gray in iOS & blue in Android. number of tickets selected will display at bottom of screen).

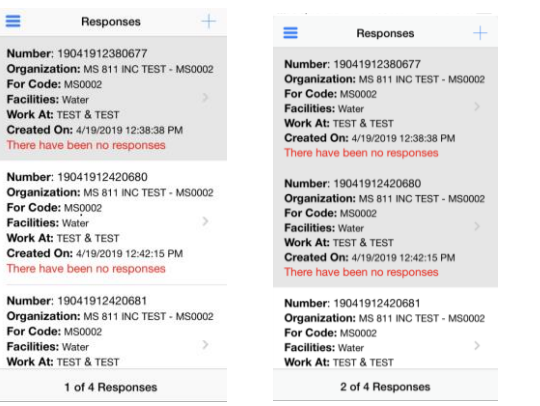

• When you have ticket(s) selected that you want to

respond to, click **+**.

- Only select multiple tickets at once if they all require the same response.
- Select the appropriate response Action (required).

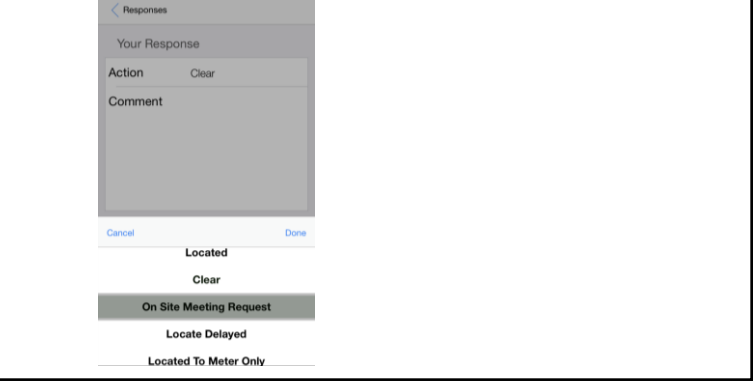

### **Responding via Portal**

- The person submitting the response info. will need enter their first & last name (required).
- Entering comments is not required; however, if there is any information you would like to convey to the excavator you may enter that information into the Comments field.

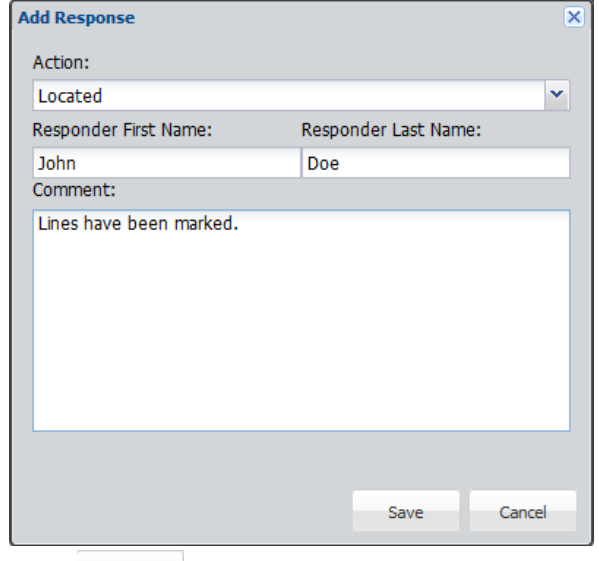

- Click  $\frac{Save}{}$  to submit the response.
- Once you Save, the screen will refresh and only the remaining Open tickets will be displayed. The ticket(s) you just responded to will no longer be listed.

#### **Responding via Mobile App**

- The person submitting the response info. will need enter their first & last name (required).
- Entering comments is not required; however, if there is any information you would like to convey to the excavator you may enter that information into the Comments field.

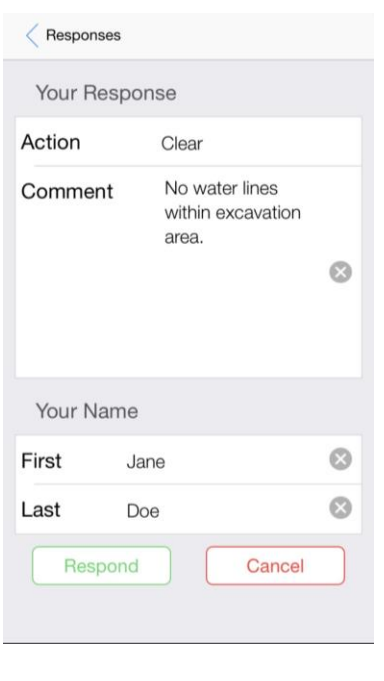

- $\overline{\text{Click}}$   $\overline{\text{Respond}}$  to submit the response.
- You will then be taken back to the Response menu. The ticket(s) you just responded to will no longer be listed.

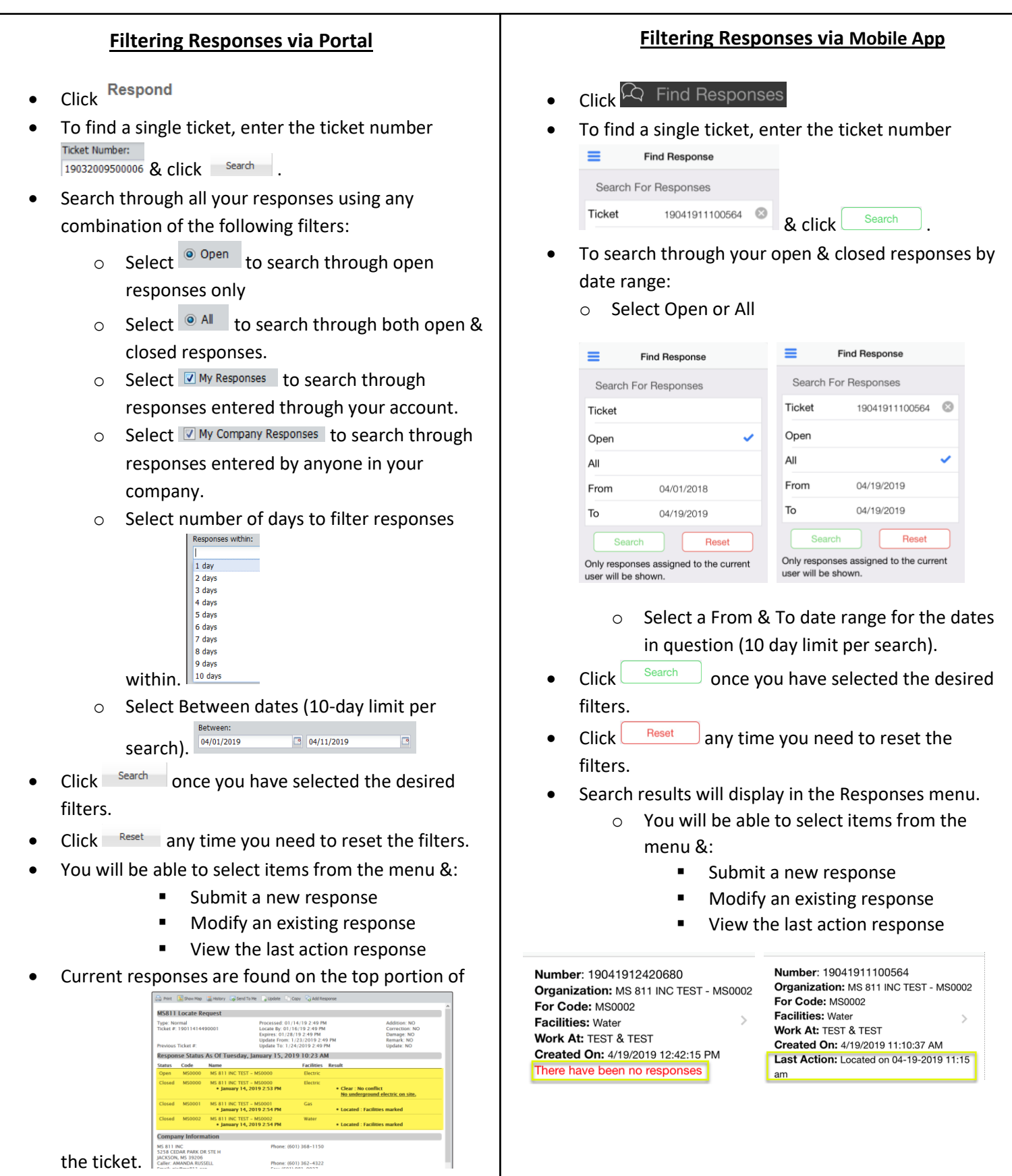

## **Response Actions**

The following is the list of Response Actions you will be able to select from when submitting Positive Response info.

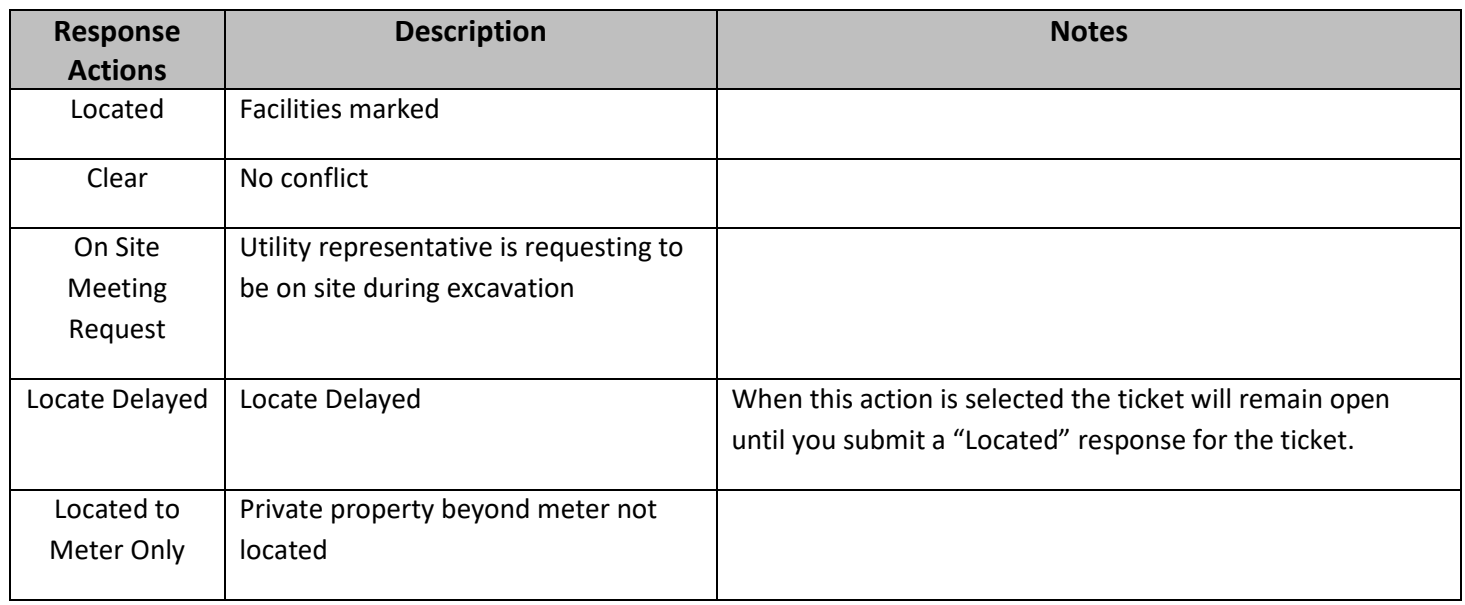

### **System Response Actions**

The following is the list of Response Actions used by the MS811 PRIS system only.

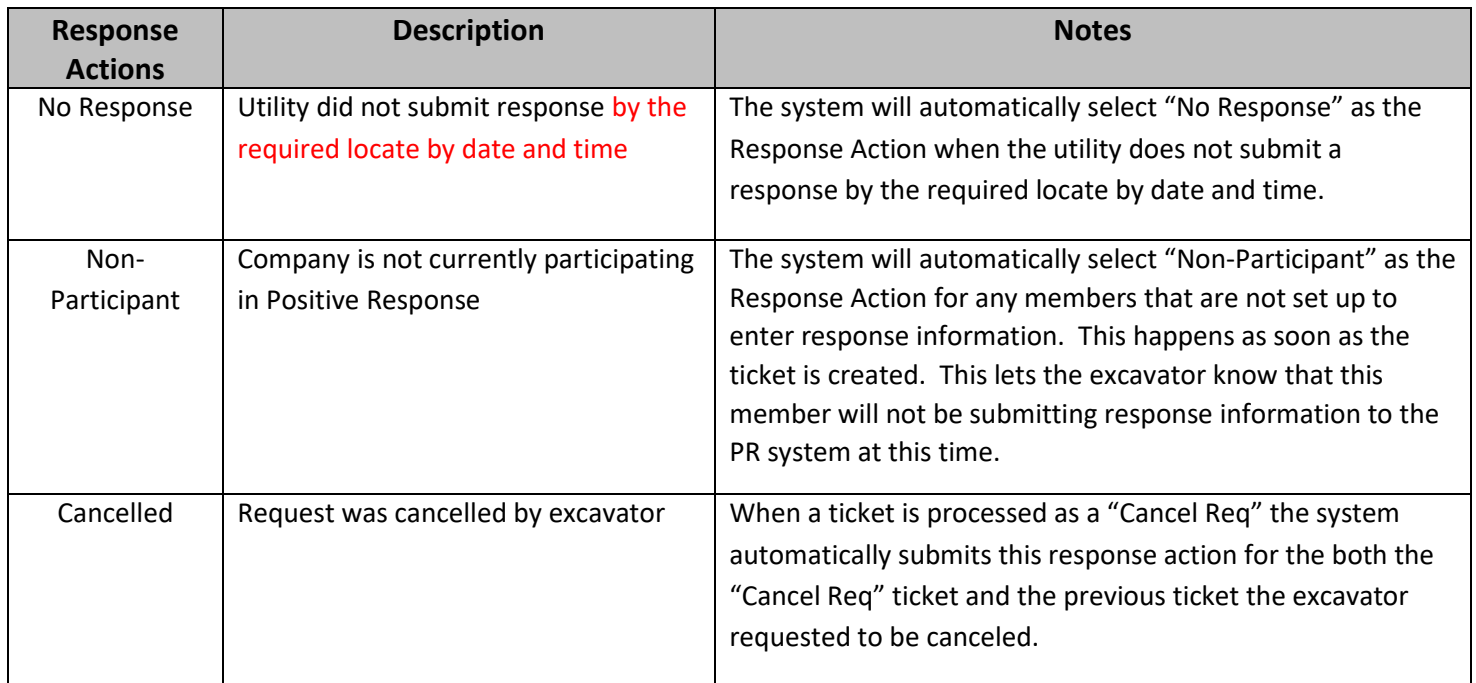

## **Contact Us**

Contact [Joanna Henderson](mailto:joanna.henderson@ms811.org) at (601) 362-3887 or [Chasberdee Sample](mailto:chas.sample@ms811.org) at (601) 362-2851, if you have questions or concerns about Positive Response.

═